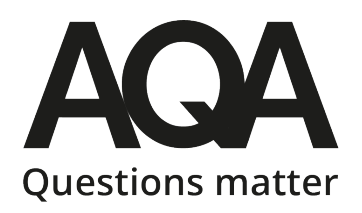

# A Quick Guide to ERA Student Groups

Getting the most out of ERA

**The 'Student Groups' functionality is a powerful tool to support detailed analysis of exam outcomes in order to identify possible areas for action and development, and to target any actions to specific groups within your cohort**

Step 1: Analyse your overall outcomes

Groups analysis only really makes sense when you benchmark it against your whole cohort outcomes, and perhaps AQA national cohort outcomes. Use the Grades Overview and Subject Results screens to get the top-level insights into your grade distribution, then Marks Analysis to look at each paper (component) in turn to identify any overall trends in questions, question types, skills, assessment objectives, etc.

Find all the relevant screens in the Centre Services – Post-exams – Results menu:

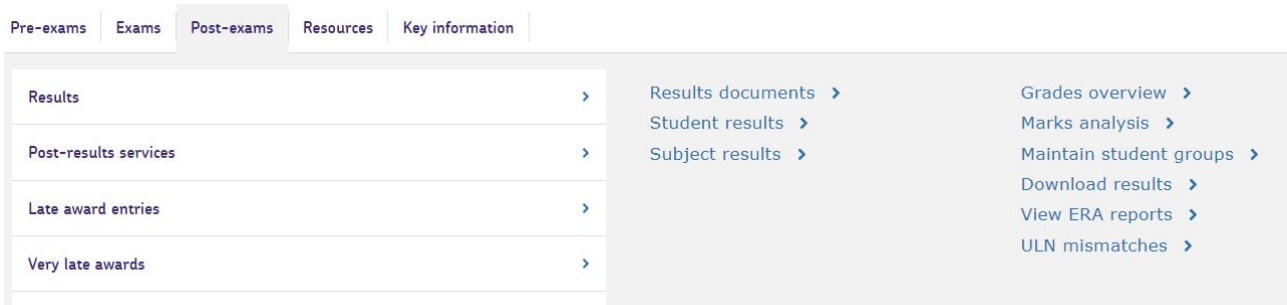

#### Step 2: Create Student Groups

a) Select the 'Maintain Student Groups' tab. This will take you to a view of any existing groups you have access to.

# Enhanced results analysis (ERA)

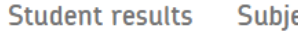

ect results

**Grades overview** Marks analysis Maintain student groups

On the right-hand side of the screen you will see a 'create new group' option:

# **O** Create new group

b) Give your new group a sensible name. Best practice would be to have subject and group designation or teacher initials, just to avoid the chance that someone else also creates 'Set 1'.

Better to be '23 His-X1-NS' or similar. Year is optional because groups are specific to particular exam series, but it is easier to identify specific groups if you end up with a big list of groups over time.

- c) Set access to either Private, Read or Write. 'Private' only makes the group visible to the user who created the group. 'Read' makes the group visible but locked to all users with the required permissions. 'Write' allows all these users to view and edit the group. If you are setting groups for a whole department, use Read or Write. If you are setting groups with no expectation that others will use them, Private is fine.
- d) Complete the other fields. Make sure to select the subject group and entry code so the subsequent list is only the students entered for that exam.
	- e) Press Search and a full list of all students entered will display. If you want to see ore students displayed in one go, change the 'Show' dropdown on the right-hand side to 50 or 100:

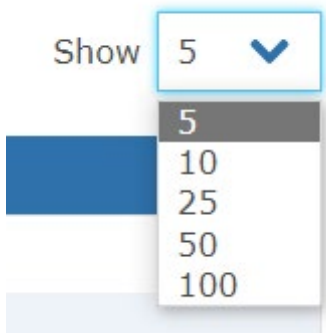

f) Use the check boxes on the left-hand side to select all the students you want included in your group, then click 'Create' at the bottom of the page. Students can appear in multiple groups

TOP TIP: Groups to consider may include teaching classes, groups by ability (target grade/prior attainment), PP and non-PP, FSM and non-FSM, SEN, intervention, attendance. In these latter suggestions, you may need to control for ability too so you are comparing like with like.

g) Once complete, click the 'back' button, and repeat the process for any other groups you want to create.

#### Step 3: Select Groups

In the list of groups, use the check box on the left-hand side to select which groups you would like to display in graphs for analysis. You can only select up to 10 groups to display at any one time.

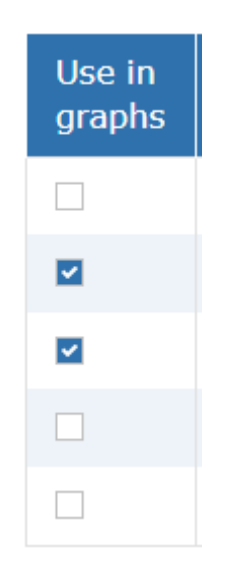

Please note: When creating a group for the first time, it will only appear in the graphs once AQA have completed an overnight data sync. This system is cross-checking an enormous database of millions of data points, which takes time, so we schedule this background process to happen overnight so it doesn't affect performance during the day.

Groups will also only appear if you check the box to use in graphs. If you change the status, by checking or unchecking, this change will only be visible after an overnight sync.

Step 4: Analysis

You can now navigate to the Marks Analysis section to dive into the detail of your select groups' performance compared to your whole cohort and the AQA cohort.

Click on the Marks Analysis tab.

Select the exam series (session), Qualification and subject group, then click Search.

You will now see graphs comparing average % achieved by your whole cohort this year, plus a comparison to the AQA national cohort, a similar centres' comparison, and your cohort from last year. If you turn on the Student groups toggle on the left-hand side of the graph, you will additionally see another bar for each group you have selected for display.

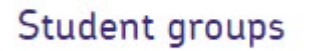

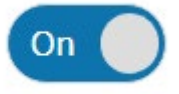

Under this overview graph, on the left-hand side, you will see the option to drill down into each component (paper).

# View components >

This gives you a more detailed view of performance for each paper. The same data bars are displayed as previously. Remember to toggle on the student groups.

You can drill down even further and analyse by skills and topics, or by question.

## View skills and topics >

### View questions  $\lambda$

The skills and topics available depend on the specification design, typically you will see performance split by Assessment Objective, specification reference, and some other categories if pertinent to your subject (e.g. in GCSE Science you can also analyse by skill, which covers practical skills mathematical skills, and extended response-type questions).

Possible analysis:

Groups by ability – what did the high achieving groups find difficult? What did they do well? Which questions/topics/skills proved most challenging for the different ability groups?

Groups by teacher – did any teachers' groups stand out in performance in a particular question type/topic/skill? (What did they do differently? Resources, timing, lesson structure/content, etc.)

Intervention groups – Did the group receiving a specific intervention do better in any aspect of the exam?

PP/FSM vs matched ability non-PP/FSM – how did PP or FSM students perform compared to similar ability non-PP/FSM students? Which question types/topics/skills did they do better/worse/the same in?

Other – Ethnicity, Gender, Attendance, SEN

Analysis in spreadsheets

ERA also has a function to allow the download of all the data into a spreadsheet. You can download the data using the 'Download Results' screen in the Centre Services – Post-exams – Results menu.

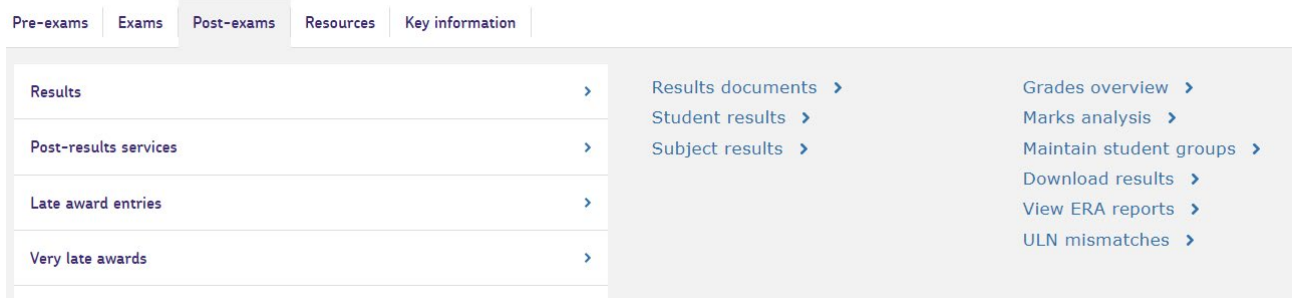

On the download results screen, fill in all the dropdown boxes for the specific exam paper you want to look at. Remember to check the 'include question level marks' box. You will need to do this for each of the exam papers you want to analyse in depth. If you simply want to see the overall raw score and grade for the subject, you can leave the 'Component' field empty, but due to the variation between exam papers and subjects, it's not possible to provide the question level data in a single download.

The resulting spreadsheet provides a breakdown of each student's marks per question. You can add in extra columns to capture any groups you want to analyse, or copy and paste the data from here into existing spreadsheets.